## AxoClamp900A

## FUNCTIONAL CHECKOUT

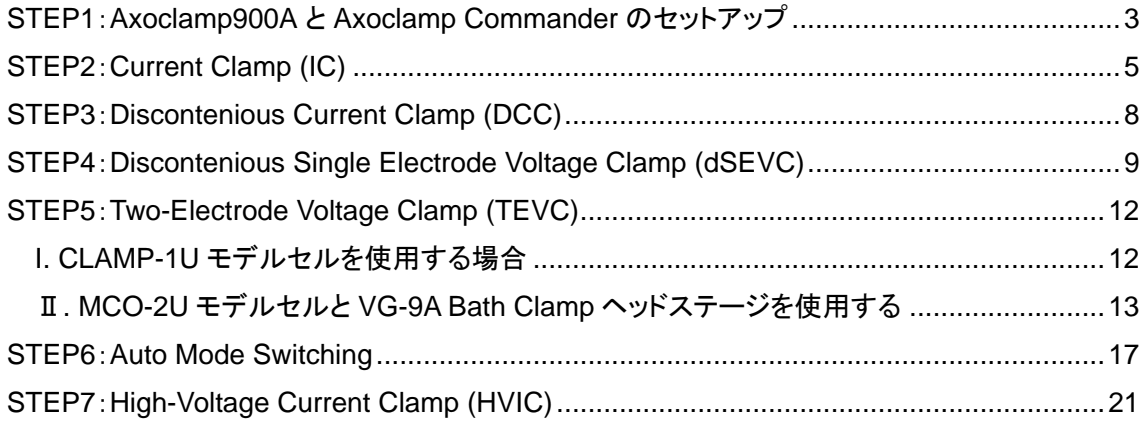

Axoclamp900A の FUNCTIONALCHECK に下記のものが必要となります。

- Axoclamp 900A 本体
- 電源ケーブル
- USB ケーブル $(2 \text{ A})$
- Axoclamp 900A Commander
- PC Windows 2000, XP
- 2チャンネルオシロスコープ
- BNC ケーブル $(3\textstyle \not=$ )
- CLAMP-1U モデルセル
- ヘッドステージ(2つ)
	- □ HS-9A x0.1
	- $\Box$  HS-9A x1

STEP1:Axoclamp900A と Axoclamp Commander のセットアップ

- 1. Axoclamp 900A に電源ケーブルを接続します。
- 2. Axoclamp 900A のリアパネルにある CONTROL USB ポートとコンピュータの USB ポートを USB ケーブルで接続します。
- 3. Axoclamp 900A のリアパネルにある SCOPE USB ポートとコンピュータの USB ポ ートを USB ケーブルで接続します。
- 4. HS-9A x0.1 ヘッドステージをリアパネルの CHANNEL 1 HEADSTAGE INPUT に 接続します。
- 5. HS-9A x1 ヘッドステージをリアパネルの CHANNEL 2 HEADSTAGE INPUT に接 続します。
- 6. ヘッドステージ1に CLMAP-1U モデルセルの ME1 を接続します。
- 7. ヘッドステージ1のシグナルグランドソケットとモデルセルのグランドソケットを接続し、 モデルセルのスイッチを BATH に設定します。
- 8. ヘッドステージ2に CLMAP-1U モデルセルの ME2 を接続します。
- 9. 各ヘッドステージとモデルセルをシールドエンクロージャーに入れ、シールドエンクロ ージャーと Axoclamp900A のシグナルグランドを接続します。
- 10. Axoclamp 900A の電源をオンにします。
- 11. Axoclamp 900A Commander を起動します。
- 12. Select Device ボタン R をクリックします。

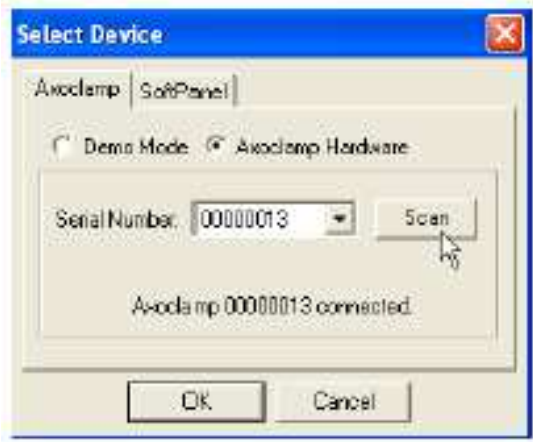

Figure 5. Select Device dialog box.

- 13. Scan ボタンをクリックすると Axoclamp 900A のシリアル番号が表示さます。 Axoclamp900A に貼られてシリアル番号と一致していることを確認します。
- 14. Reset to program Defaults ボタン Stap およりを警告メッセージが表示されます。"は い"を押して警告を承認します。

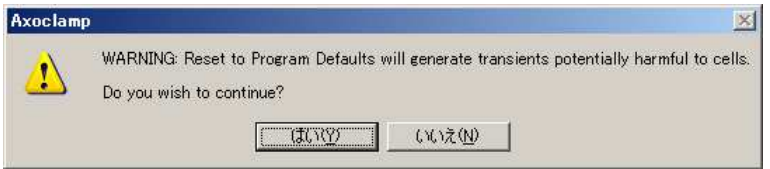

- 15. CHANNEL 1 SCALED OUTPUT とオシロスコープのチャンネル1を BNC ケーブ ルで接続します。
- 16. CHANNEL 2 SCALED OUTPUT とオシロスコープのチャンネル2を BNC ケーブル で接続します。
- 17. Axoclamp 900A のリアパネルにある SYNC OUTPUT BNC とオシロスコープの外 部トリガーチャンネルを BNC ケーブルで接続します。

## STEP2:Current Clamp (IC)

1. 各ヘッドステージの電流注入抵抗が表示されます。例えば、HS-9A x0.1 ヘッドステ ージの場合は R0:100MΩ、HS-9A x1 ヘッドステージの場合は R0:10MΩと表示され ます。

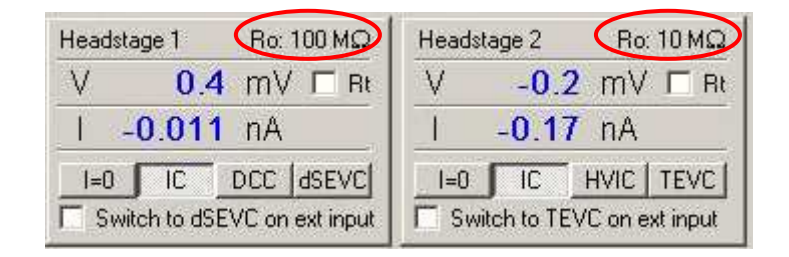

2. CLAMP-1U モデルセルのスイッチを BATH に設定し、I-CLAMP 1 タブの Pipette Offset の Zero ボタンを押します。オフセット電圧は±10mV 未満に設定されます。

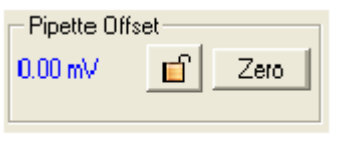

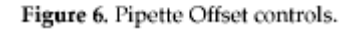

- 3. Channel 1 Scaled Outputを"Headstage 1, Membrane Potential(10mV/mV)"に設 定します。
- 4. Tuning チェックボックスをチェックします。<mark>Ⅳ Tuning: 1.000 nA</mark> オシロスコープ1で 500mV, 10Hz の矩形波を確認できます。この電圧値はモデルセ ルの 50MΩ抵抗から計算できます。

計算式:1nA x 50MΩ x (10mV/mV)=500mV

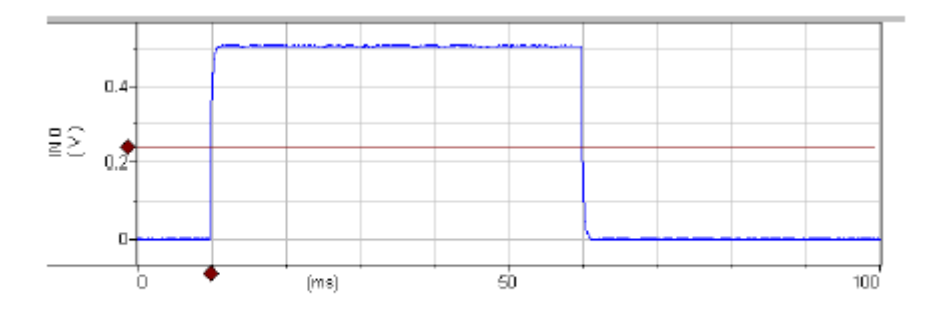

Figure 7. I-Clamp voltage measurement.

5. Bridge Balance セクションの Auto ボタンをクリックします。

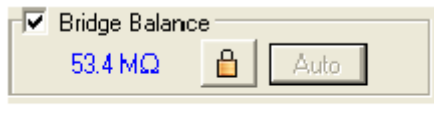

Figure 8. Bridge Balance controls.

波形はゼロ付近まで減少して、Bridge resistance は 45-55MΩを表示するはずです。 もしならなければ、Lock ボタンを押して、再度 Auto ボタンを押して下さい。

6. 10Hz 波形のエッジにある 1ms 幅のトランジェントに注目して下さい。このトランジェ ントは電極容量が原因です。

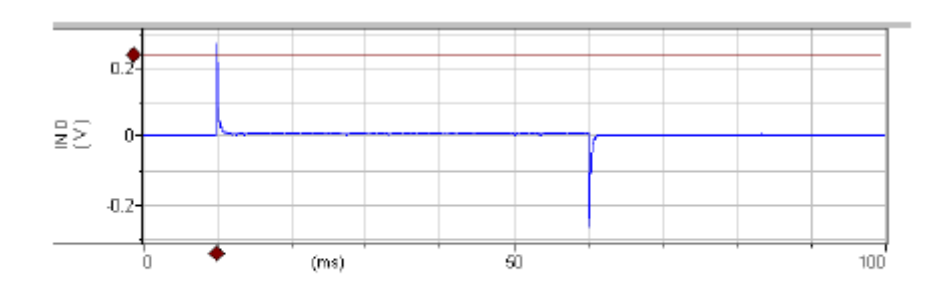

Figure 9. Bridge Balance of voltage signal in bath.

7. Pipette Capacitance Neutralization チェックボックスをチェックします。容量トランジ ェントがゼロになるように数値を変更します。数値は 1-3pF の間になります。

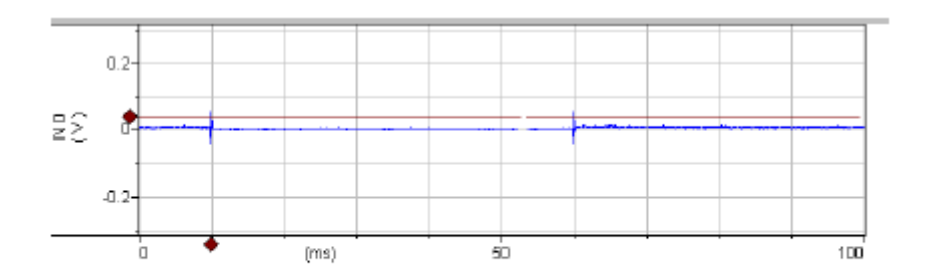

Figure 10. Pipette capacitance neutralized in bath.

8. CLAMP-1U モデルセルのスイッチを CELL に設定します。約 400mVp-p の下図の

ようなの三角波(積分波形)を確認できます。

注意)片方のチャンネルの Tune は OFF に設定して下さい。

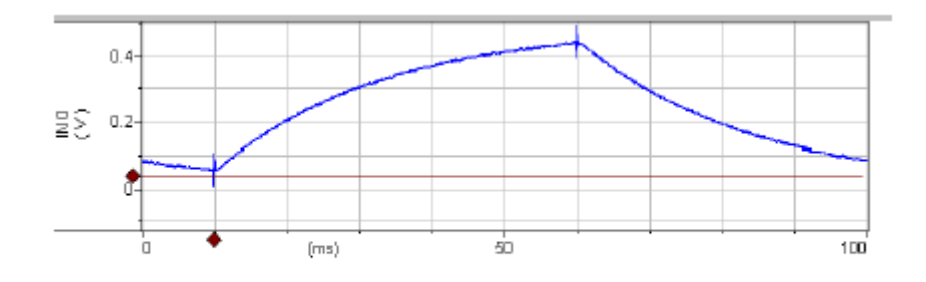

Figure 11. Compensated I-Clamp voltage signal.

9. I-CLAMP2 についても同様に確認して下さい。

STEP3:Discontenious Current Clamp (DCC)

- 1. Channel 1 を DCC モードに設定します。 H-0 | IC DCC dSEVC
- 2. Rate を 10kHz に設定します。 Rate: 10 kHz
- 3. オシロスコープ1の波形は IC モードの波形とよく似ていて約 400mVp-p の下図のよ うなの三角波(積分波形)を確認できます。ノイズは約2倍程度です。
- 4. I-Clamp 1 タブの Pipette Capacitance Neutralization と Rate の数値を調整して、 各数値の変化における波形の変化を観察して下さい。理想的な波形を得るにはで きる限り高レートにします。そうしないと波形の断片が離れ離れになって、くずれてし まいます。

Neutralization set at 1.5 pF (under compensated):

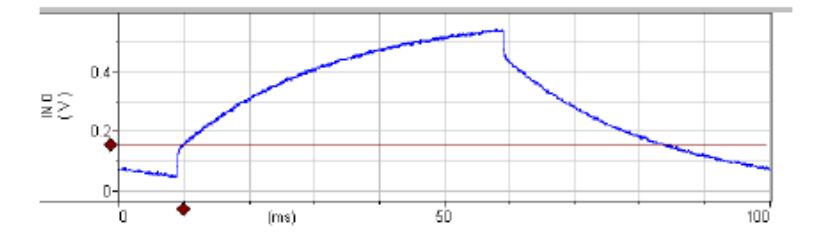

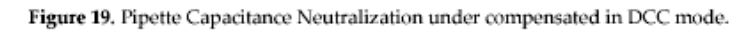

Neutralization set at 3.0 pF (over compensated):

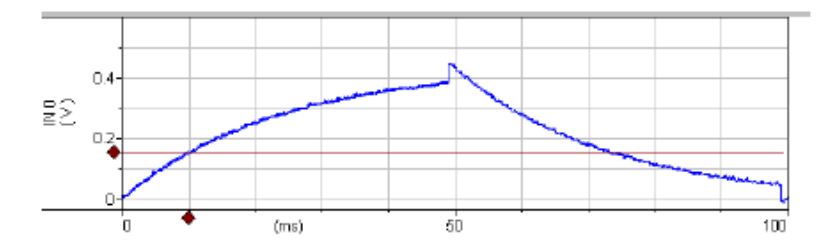

Figure 20. Pipette Capacitance Neutralization over compensated in DCC mode.

8

STEP4:Discontenious Single Electrode Voltage Clamp (dSEVC)

- 1. Channel 1 を dSEVC モードに設定します。
- 2. Seal Test をチェックします。
- 3. Channel 1 Scaled Outputを"Headstage 1, Membrane Potential(10mV/mV)"に設 定します。
- 4. Channel 2 Scaled Output を"Headstage 1, Membrane Current(0.1V/nA)"に設定 します。

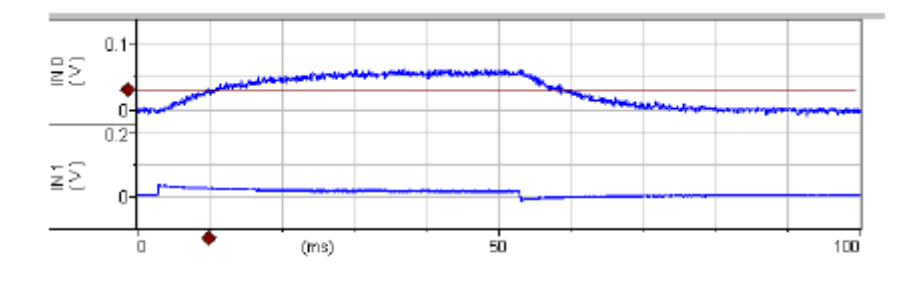

Figure 22. Voltage and current signals for dSEVC mode with low gain.

5. オシロスコープの膜電位の波形は、立ち上がり時間約 20ms、60mV の矩形波を表 示します。(実際には 6mV)10mV の電圧をプログラミングしましたが、6mV まで下 がっています。つまり、高ゲインが必要となります。電流波形(IN1)でも似た反応が みられます。dSEVC タブで、Gain を 0.03nA/mV から約 0.35nA/mV に設定します。 オシロスコープに 100mV の矩形波が確認できます。立ち上がり時間は約 2ms にな ります。

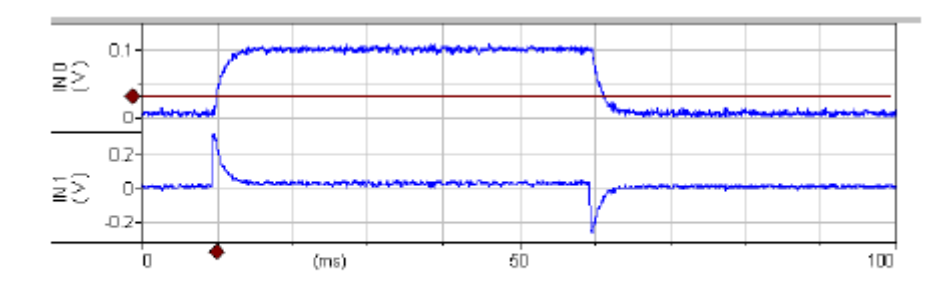

Figure 23. Voltage and current signals for dSEVC mode with increased gain.

6. 立ち上がりがスムーズになるように Pipette Capacitance Neutralization と Rate を 調整します。Gain を増加させるとき、立ち上がりがオーバーシュートしないよう気を つけます。最適なのは、Gain が 1.5nA/mV より大きく、立ち上がり時間が 300  $\mu$  未 満で、ノイズが 10mVp-p 程度です。x軸のタイムスケールを広げると見やすくなりま す。

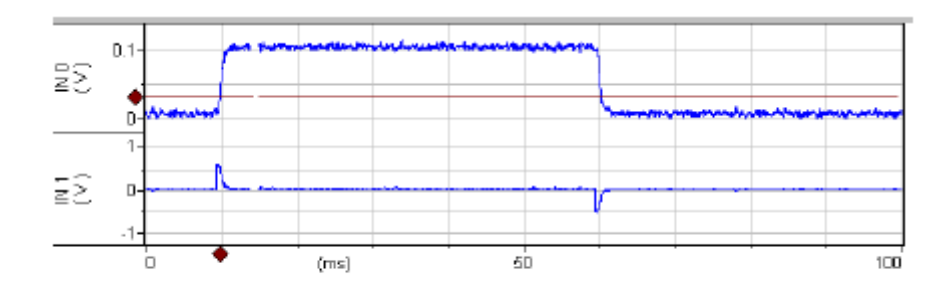

Figure 24. Voltage and current signals for dSEVC mode with further tuning.

7. 慣れてくると、もっと Gain を大きくして電流の立ち上がり時間を 0.5mS 未満になるよ うに Pipette Capacitance Neutralization と Rate を調整することができます。

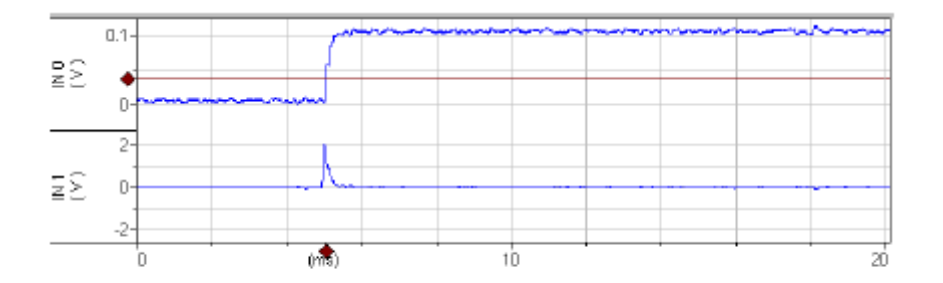

Figure 25. Voltage and current signals for dSEVC mode optimized.

8. Channel 2 Scaled Output タ ブ の Signal を "Headstage 2, Membrane Potential(10mV/mVp-p)"に設定します。ヘッドステージ2は細胞膜電位を測定しま す。Channel 2 Scaled Output と Channel 1 Scaled Output は下図のように 100mVp-p となり一致します。Channel 2 のスピードは容量成分の影響で少し遅くな ります。これはヘッドステージ2の neutralization で最適な速度に調整できます。

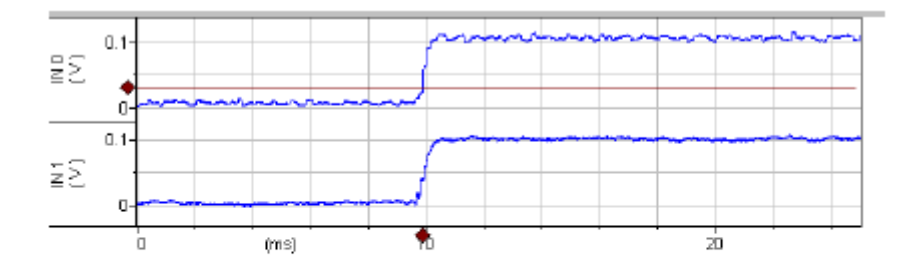

Figure 26. Monitoring the dSEVC voltage response with a second headastage. IN0 is the membrane voltage as measured by Headstage 1 (dSEVC mode). IN1 is the membrane voltage as measured by Headstage 2 with 2.5 pF Pipette Capacitance Neutralization.

STEP5:Two-Electrode Voltage Clamp (TEVC)

I. CLAMP-1U モデルセルを使用する場合

- 1. Reset to program Defaults ボタンをクリックし、警告を承認します。
- 2. CLAMP-1U モデルセルを BATH に設定して、各チャンネル I-Clamp 1 と I-Clamp 2 タブの Pipette Offset を使って電圧をゼロに調整します。
- 3. I-Clamp 1 タブを選択して、電極容量を補正していきます。(I-CLAMP 1 のみ)
	- a. Tuning をチェックします。
	- b. CLAMP-1U モデルセルを CELL に設定します。
	- c. Pipette Capacitance Neutralization をチェックします。
	- d. Channel 1 のエッジがオーバーシュートする直前まで neutralization の数値を 調整します。
- 4. Channel 2 を TEVC モードに設定します。
- 5. Seal Test をチェックします。
- 6. Scaled output の signal を設定します。
	- a. Channel 1" Headstage 1, Membrane Potential (10mV/mV)"
	- b. Channel 2" Headstage 2, 0.1 x Membrane Current  $(1 \vee / \mu A)$ "
- 7. Gain をオーバーシュート直前まで調整します。立ち上がり時間は約 200 µs になりま す。

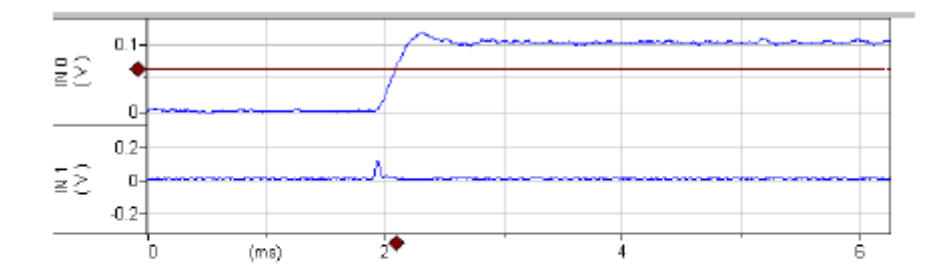

Figure 27. Voltage and current signals for TEVC mode. IN0 is the membrane potential (×10). IN1 is the membrane current (1 V/µA). The voltage-clamp Gain is 200. Pipette Capacitance Neutralization is 2.5 pF.

8. 最適な立ち上がり時間にするために、Pipette Capacitance Neutralization を 1pF 単位で増加し、Gain も増加してオーバーシュートを除去します。オシレイションを起 こしたら、Pipette Capacitance Neutralization と Gain を増加してはいけません。 練習すれば、立ち上がり時間を 100μs 未満にでき、Gain は約 350-400 になり、ノイ ズは 20mVp-p(細胞では 2mV)になります。オシロスコープ2の電流では、200μs 未 満になります。

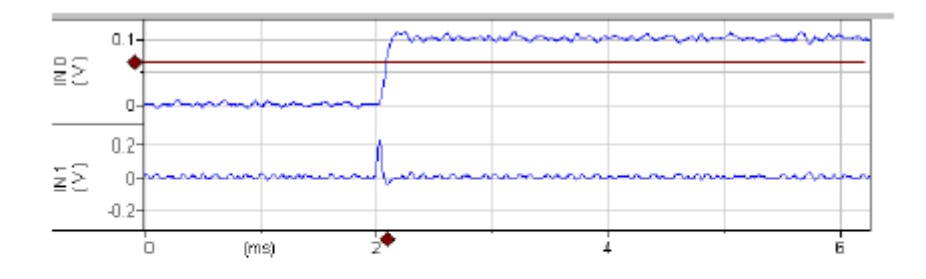

Figure 28. Optimizing TEVC mode. IN0 is the membrane potential (×10). IN1 is the membrane current (1  $V/\mu$ A). The voltage-clamp Gain is 388. Pipette Capacitance Neutralization is 3.5 pF.

Ⅱ. MCO-2U モデルセルと VG-9A Bath Clamp ヘッドステージを使用する

大きいオーサイト細胞はイオンチャネルの研究に使われます。異種発現したチャネ ル電流は 50μA 以上と非常に大きいです。電流が大きい場合、バス抵抗は通常は 数 kΩであり、測定誤差の大きな要因になります。例えば、バス抵抗が 1kΩあると膜 電位の測定誤差は 1mV/μA となります。加えて、リガンド依存性チャンネルでは、小 さな膜抵抗が失われます。(大電流のボルテージクランプでは厳密な測定ができな い)これらの各問題の対策手順を説明します。

準備するもの

- MCO-2U モデルセル
- HS-9A x1 ヘッドステージ
- HS-9A x10 ヘッドステージ
- VG-9A x100 ヘッドステージ

手順

- 1. ヘッドステージをリアパネルのヘッドステージコネクタに接続します。
	- a. HS-9A x1 を CHANNEL 1 HEADSTAGE に接続します。
- b. HS-9A x10 を CHANNEL 2 HEADSTAGE に接続します。
- c. VG-9A x100 を axuiliary headstage に接続します。
- 2. 接続
	- a. ヘッドステージ1に MCO-2U の E#1 を接続します。
	- b. ヘッドステージ2に MCO-2U の E#2 を接続します。
	- c. VG-9A ヘッドステージの red(sense), white(bath)ソケットと MCO-2U モデルセ ルの同色のターミナルを短めに接続します。(2mm ピンで接続できます)
- 3. MCO-2U スイッチが 1MΩ(膜抵抗)になっていることを確かめる。
- 4. Channel 1 と Channel 2 の SCALED OUTPUT BNC をオシロスコープのチャンネ ル1と2に接続し、リアパネルにある SYC OUTPUT BNC をオシロスコープのトリガ ー端子接続してトリガーとして使用する。
- 5. Reset to program Defaults ボタンをクリックして、警告を承認します。
- 6. Headstage 1 の R0 が 10MΩ、Headstage 2 の R0 が 1MΩであることを確認する。
- 7. Channel 1,2 の Pipette Offset をゼロに調整する。
- 8. Headstage 1 の Tuning を 10.0nA に設定してチェックボックスをチェックする。 M Tuning: 10.0 nA  $10$  Hz
- 9. Scaled Output の signal を選択します。
	- a. Channel 1 は" Membran Potential, 10mV/mV "
	- b. Channel 2 は" Membran Potential, 10mV/mV "
- 10. オシロスコープのチャンネル1には、+10mV のランプ波形よる+100mV のステップ 波形、-10mV のランプ波形による-100mV のステップ波形が確認できます。(実際に は+10mV から-10mV)
- 11. ステップの立ち上がり時間は約50μsになります。これは既に十分速いので、電極容 量の補正は必要ありません。
- 12. 既に Headstage 2 にモデルセルの E#2 が接続されていて、オシロスコープのチャン

## ネル2は 10mVp-p の三角波を確認できます。

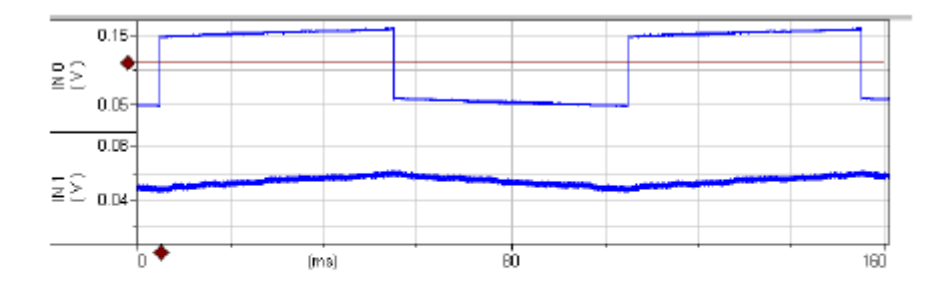

Figure 32. IC mode with 10 nA Tuning pulse in channel 1. IN0 is  $10 \times$  the membrane voltage in channel 1 and IN1 is 10x the membrane voltage in channel 2.

- 13. TEVC タブの Lag を約 0.2ms に設定します。Lag. 0.21 ms
- **HVIC TEVC**  $I=0$  $|C|$ 14. TEVC モードに設定します。
- 15. Scaled Output を選択します。
	- a. Channel 1 は"Headstage 1, Membran Potential, 10mV/mV""
	- b. Channel 2  $\frac{1}{2}$  Headstage 2, 0.1 x Membran Current, 0.1V/ $\mu$ A""
- 16. Seal Testをチェックして 50mV に設定します。区 Seal Test: 50 mV  $10$  Hz
- 17. オシロスコープチャンネル1の電圧波形のエッジをオーバーシュートする直前まで Gain を増加させます。約 3000-3500 程度になります。オシレイションしたら Gain の 増加しないで下さい。下図のような波形がよいです。

 $\_$  ,  $\_$  ,  $\_$  ,  $\_$  ,  $\_$  ,  $\_$  ,  $\_$  ,  $\_$  ,  $\_$  ,  $\_$  ,  $\_$  ,  $\_$  ,  $\_$  ,  $\_$  ,  $\_$  ,  $\_$  ,  $\_$  ,  $\_$  ,  $\_$  ,  $\_$  ,  $\_$  ,  $\_$  ,  $\_$  ,  $\_$  ,  $\_$  ,  $\_$  ,  $\_$  ,  $\_$  ,  $\_$  ,  $\_$  ,  $\_$  ,  $\_$  ,  $\_$  ,  $\_$  ,  $\_$  ,  $\_$  ,  $\_$  ,

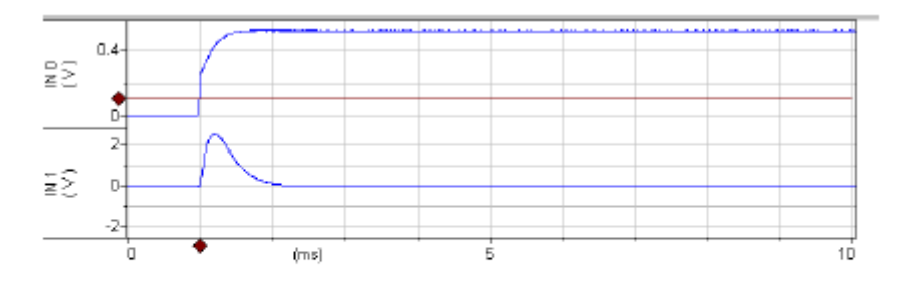

Figure 33. TEVC mode with the MCO-2U model cell. IN0 is 10x the membrane voltage. IN1 is the membrane current (0.1 V/ $\mu$ A). The voltageclamp gain is 4500.

18. MCO-2U スイッチを 10kΩポジションに変更します。オシロスコープチャンネル2では、 電圧パルスを増加させると定常状態の電流が約 450mV(45μA)になります。これは ボルテージクランプ電圧が 48mV まで下がってしまうのが原因です。この対策として DC Restore 機能があります。

STEP6:Auto Mode Switching

ヘッドステージ1の膜電位が負から正の方向で+20mV に達すると、ヘッドステージ2が I-ClampモードからTEVCモードに切換わる。500ms 間は0-10mVp-p, 10Hz Seal Test を出力して TEVC を行い、I-Clamp に戻す。このサイクルを繰り返す。以下にこの設定を していきます。

V-Clamp モードを設定するとき、V-Clamp タブの Oscillation Detection をチェックされて いないことをよく確認して下さい。Reset to program Defaults ボタンをクリックし、警告を 承認します。

- 1. Channel 1,2 を IC モードに設定します。
- 2. Scaled Output 1 signal を"Headstage 1, Membrane Potential (10mV/mV)に設定 します。
- 3. Scaled Output 2 signal を"Headstage 2, Membrane Potential (10mV/mV)に設定 します。
- 4. SCALED OUTPUT 1 をオシロスコープ1、SYNC BNC をオシロスコープ2に接続し ます。
- 5. I-Clamp2 タブの Tuning をチェックします。
- 6. オシロスコープ1には、おおよそ 50-400mV の三角波が確認できます。
- 7. TEVC タブの Seal test をチェックします。

ここで、以下の作業を行って下さい。これらの作業は無意味に思えますが、この作業を 行わないと Auto Mode が有効になりません。ソフトウェアのバグの可能性があります。 現在の最新バージョンは 1.0.0.60 です。

- A) CH2 を TEVC モードに設定する。
- B) IC モードに戻す。
- 8. Options ボタンを押します。

9. Auto タブを選択します。

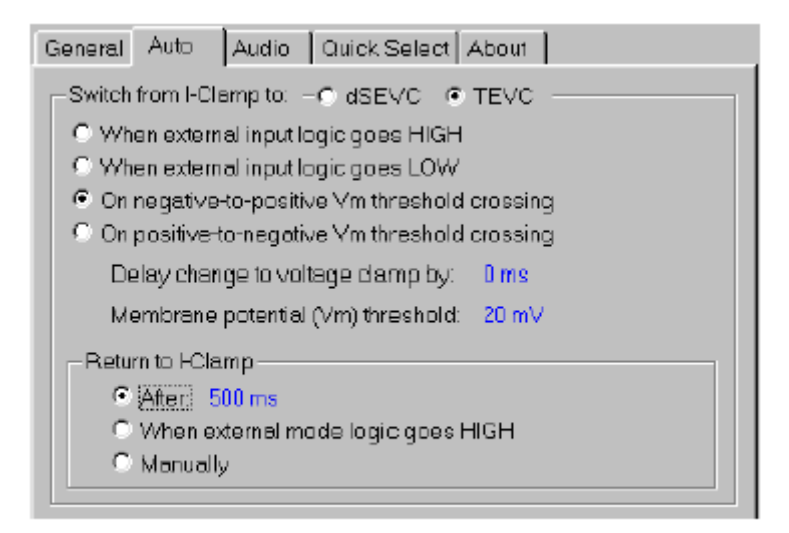

Figure 34. Settings dialog for Automatic Mode Switching.

- 10. TEVC を選択します。
- 11. On negative to positive Vm threshold crossing を選択します。
- 12. Membrane potential Vm threshold を+20mV に設定します。
- 13. Return to I-Clamp を 500ms に設定します。
- 14. General タブをクリックします。
- 15. Sync Output で Mode を選択します。これで、リアパネルの SYNC BNC からモード シグナルが出力されます。LOW は I-Clamp、HIGH は V-Clamp です。

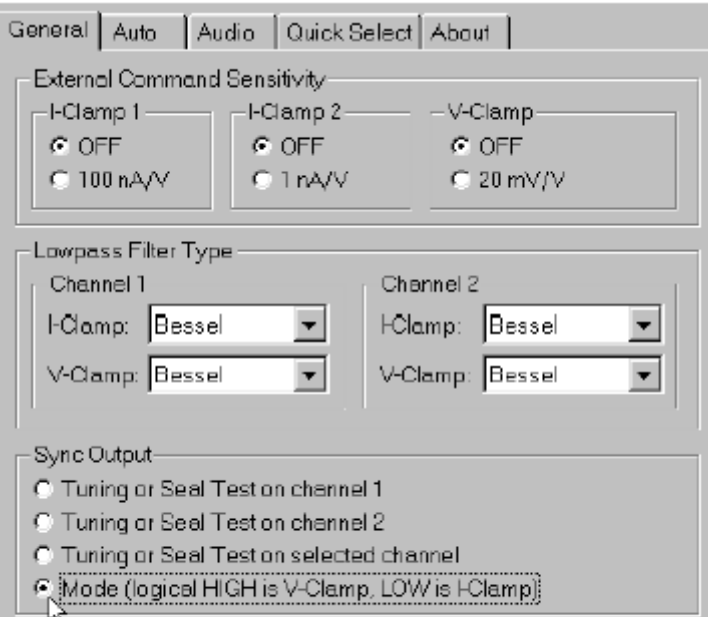

Figure 35. Setting up Sync Output.

- 16. ダイアログを閉じます。
- 17. headstage 2 のメータの下にある Switch to TEVC on ext input チェックボックスを チェックします。

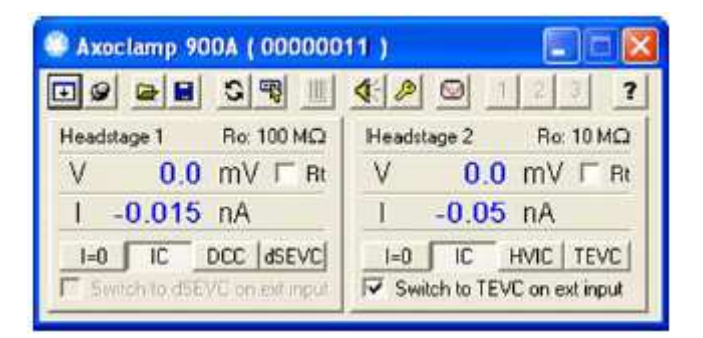

下図は波形の結果です。

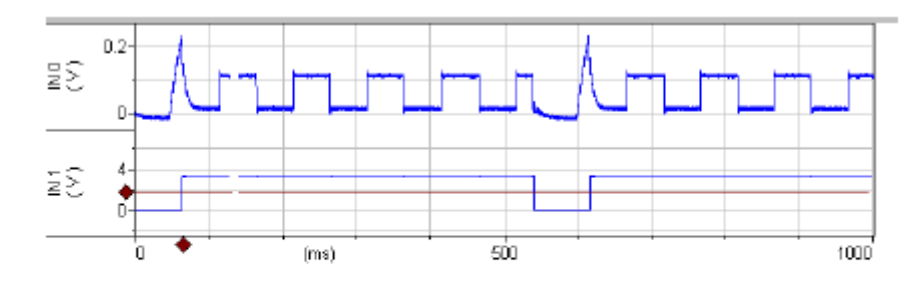

Figure 36. Automated Mode Switching signals. IN0 is 10x the membrane potential in Channel 1. IN1 is the Mode signal. HIGH is V-Clamp mode and LOW is I-Clamp mode.

波形の説明です。

- I-Clamp モードでは始めは膜電位がゼロになっています。
- Headstage 2 は 1nA の電流を注入しています
- Headstage 1 の電流波形の 50ms 付近に注目すると、立ち上がりの膜電位(ア クションポテンシャル)が見られます。
- 膜電位が 20mV に到達すると V-Clamp(TEVC)モードに切換わります。
- 0-10mV, 10Hz の Seal Test が始まります。
- V-Clamp(TEVC)に切換わった 500ms 後、I-Clamp モードに切換わります。
- これを繰り返します。

STEP7:High-Voltage Current Clamp (HVIC)

- 1. HEADSTAGE 1 には何も接続しません。
- 2. HS-9A x1 ヘッドステージに CLAMP-1U モデルセルを接続し、HS-9A x1 ヘッドステ ージのシグナルグランドソケットと CLMAP-1U モデルセルのグランドソケットも接続 します。
- 3. Reset to program Defaults ボタンをクリックし、警告を承認します。
- 4. Headstage 2 タブの HVIC モードを選択します。
- 5. I-CLAMP 2 タブにおいて、Tuning を 1000nA に設定してチェックボックスをチェックし ます。
- 6. Channel 1 SCALED OUTPUT signal を"Headstage 2, 0.1xMembran Potential" に設定します。
- 7. Channel 2 SCALED OUTPUT signal を"Headstage 2, 0.1xMembran Current"に 設定します。

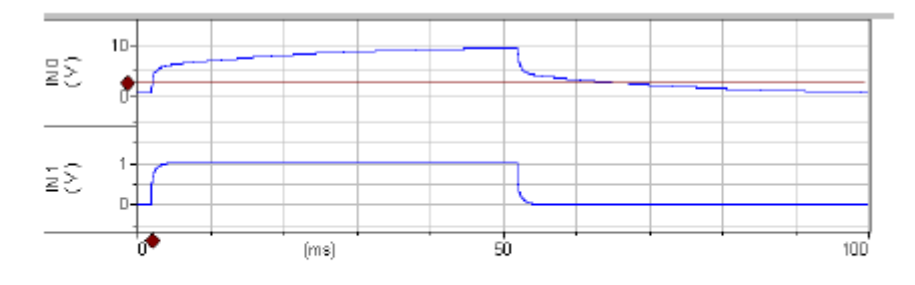

Figure 37. HVIC mode. IN0 is the headstage voltage  $\times$ 0.1 (100  $V<sub>0.0</sub>$ ). IN1 is the membrane current (1  $V/\mu$ A). The rise time of the current signal is about 1 ms.

この波形の形は通常のカレントクランプとよく似ています。しかし、スピードも遅くなり、振 幅は大きくなっています。(±180Vp-p)

8. signal が"Membran Potential(1mV/mV)"のとき、膜電位が±10Vp-p 未満なら、 Bridge Balance を使用できます。

- 9. Tuning を 100nA に設定します。
- 10. "Membran Potential(1mV/mV)"を選択します。

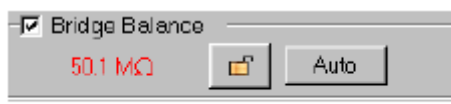

Figure 38. Bridge Balance settings.

11. Bridge Balance チェックボックスをチェックして、50MΩ付近に設定します。

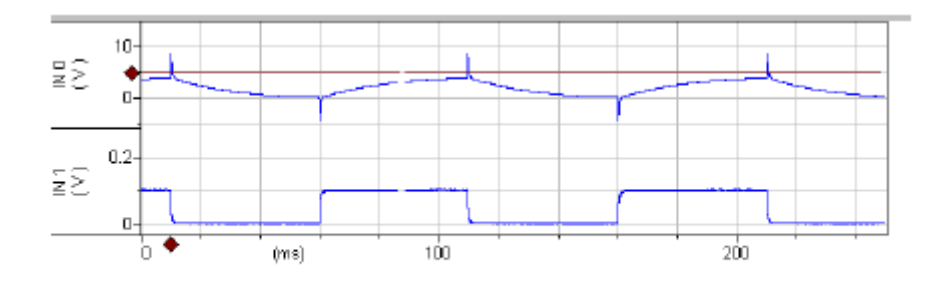

Figure 39. HVIC mode with Bridge Balance.

12. HVIC では Bridge Balance が約 50.1MΩになります。電圧トレースの 1ms スパイク は HVIC のレスポンス遅れが原因です。